# **Kiegészítés a ZoomText 10.1 felhasználói kézikönyvéhez**

A ZoomText 10 felhasználói kézikönyvének jelen kiegészítése azokat az új szolgáltatásokat és változásokat ismerteti, amelyek a ZoomText 10.1 jellemzői. A ZoomText 10.1 telepítésére és használatára vonatkozó elsődleges utasításokat és ismereteket a ZoomText 10 felhasználói kézikönyvében vagy a ZoomText 10.1 súgójában kaphat.

**Fontos!** A ZoomText 10.1 telepítése előtt tekintse meg a jelen kiegészítésben felsorolt rendszerkövetelményeket. A ZoomText 10.1 használatához a konkrét hardverre és szoftverre van szükség.

# **A ZoomText 10.1 újdonságai**

A ZoomText 10.1 a következő olyan új szolgáltatásokat és tökéletesítéseket tartalmazza.

- A Windows 8.x támogatása
- A Microsoft Office 2013 támogatása
- Az Internet Explorer 10 és 11 támogatása
- Továbbfejlesztett támogatás a videók és játékok használatához
- Érintőképernyős eszközök támogatása
- Tökéletesített nyomkövetés és visszajelzés a programok használatakor
- Élsimítottegérmutatók
- Kiemelés színekkel és áttűnésekkel
- További nagyítási szintek:
	- További nagyítási szintek a 42x és a 60x között
	- További közbülső nagyítási szintek az 1x és az 5x között

### **Mi az, amire a ZoomText 10.1 most nem képes**

A ZoomText 10 következő szolgáltatásai jelenleg nem érhetők el a ZoomText 10.1 verzióban. Ezeket a szolgáltatásokat a következő ingyenes frissítésben igyekszünk újra elérhetővé tenni, amilyen gyorsan csak leht:

- Figyelőkeret
- Két monitor használata
- Keresés szövegben

### **Rendszerkövetelmények**

A ZoomText 10.1 használatához a következő hardverre és szoftverre van szükség:

- Windows 7, 8 vagy 8.1
- Processzor: 2 GHz egymagos vagy 1 GHz kétmagos
- Memória (RAM): 2 GB
	- Ajánlott: 4 GB vagy több
- Videokártya a DirectX 9.1 vagy újabb verziójának támogatásával
	- Ajánlott: DirectX 10 vagy újabb
	- Ajánlott: 256 MB dedikált videomemória
- Hely a merevlemezen: 350 MB vagy több a honosított verzióknál
- A ZoomText érintőmódos támogatásához 5 pontos többérintéses kijelzőre van szükség.
- Hangkártya (csak a Nagyító/Felolvasó változat esetén)
- USB 2.0 (a ZoomText Camera jövőbeni támogatásához)

### **A ZoomText telepítése**

A ZoomText telepítőlemezének behelyezésekor a telepítőprogram automatikusan elindul. A képernyőn megjelenő utasításokat követve hajtsa végre a telepítést.

#### **Ha a telepítő nem indul el automatikusan**

- 1. Használja a **Windows + R** billentyűparancsot, hogy megnyissa a **Futtatás** párbeszédpanelt.
- 2. Tallózzon a telepítőlemezt tartalmazó meghajtóhoz.
- 3. Válassza ki a telepítőprogramot, majd kattintson a **Megnyitás** parancsra.
- 4. Kattintson az **OK** gombra a Windows Futtatás párbeszédpanelén.

### **A ZoomText eltávolítása**

- **Eltávolítása ZoomText a Windows 8.x**
	- A Start képernyőn írja be, hogy "A ZoomText eltávolítása". Válassza az A ZoomText 10.1 eltávolítása elemet.
- **Eltávolítása ZoomText a Windows 7**
	- A Windows Start menüjében válassza a **Programok ZoomText 10.1 Egyéb A ZoomText 10.1 eltávolítása** arancsot.

### **A ZoomText indítása**

- **Indítása ZoomText a Windows 8.x**
	- A Start képernyőn kattintson a **ZoomText 10.1** csempére.
	- A Windows asztalán kattintson a **ZoomText 10.1** programikonra.
	- A Keresés szövegmezőjébe írja be, hogy: *ZoomText*. Válassza a **ZoomText 10.1** elemet.
- **Indítása ZoomText a Windows 7**
	- A Windows asztalán a 10.1 programikonra kettőt kattintva.
	- A Windows Start menüjében a Programok **ZoomText 10.1 ZoomText 10.1**.

## **Az érintő képernyő támogatása**

A ZoomText 10.1 használható a különböző Windows 8.x érintőképernyős eszközökön, a tableteken, laptopokon és asztali monitorokon is. A ZoomText minden alkalmazásban fogadja az érintőképernyős tapintást, vontatást és csúsztatást. A ZoomText az ilyen kézmozdulatokra ugyanúgy reagál, mint a billentyűzet vagy az egér használatával kiváltott eseményekre. Ugyanazokkal a szokásos, más alkalmazásoknál használt kézmozdulatokkal érhető el a ZoomText kezelőfelülete is.

**Megjegyzés**: Olyan Windows 8.x alapú eszközt kell használni, amelyiken egyszerre legalább öt ponton érinthető. Az ilyen eszközökön a Windows 8.x "Designed for Windows" logója látható.

#### **Képernyőnagyító használata az érintőképernyőn**

Van néhány olyan fontos fogalom, viselkedés és technika, amit érdemes figyelembe venni, ha a képernyőnagyítót érintőképernyőn használjuk a Windows 8.x operációs rendszerben:

- Több alkalmazás is lehetővé teszi a megjelenített dokumentumok nagyítását és pásztázását. A képernyőnagyító szoftver ezek felett hozza létre a nagyítás és pásztázás második rétegét. Ez zavaró lehet, ha az alkalmazás és a képernyőnagyító szoftver egyszerre nagyít. Az ilyen zavaró élmény elkerülése érdekében ajánlott, hogy egyidejűleg csak a nagyítás egyik rétegét használja.
- Az önálló érintőképernyős eszköz a képernyőn megjelenő billentyűzet használatát feltételezi. A képernyőnagyító szoftver használatakor a képernyőn megjelenő billentyűzet esetleg nem teljesen látszik, ezért esetenként a nagyítóval kell pásztázni valamelyik billentyű eléréséhez. Ez lelassíthatja a gépelést így csökkentve a hatékonyságot. Ezért azt javasoljuk, hogy csatlakoztasson valódi billentyűzetet is, ha nagyobb mennyiségű beírásra van szüksége.

### **A ZoomText érintésváltó ikonja**

A ZoomText 10.1 tartalmaz egy speciális ikont, amelyikkel lehet váltogatni, hogy az érintéssel a Windows és alkalmazásai vagy a ZoomText saját szolgáltatásai legyenek vezérelve. Az ilyen szolgáltatások közé tartozik a nagyítás és kicsinyítés, a nagyított terület görgetése, valamint a ZoomText AppReader és a SpeakIt felolvasó eszköz. Íme így működik...

Alapértelmezés szerint a ZoomText 10.1 érintőképernyős eszközre telepítésekor a ZoomText érintésváltó ikonja megjelenik a képernyő egyik sarkában. Ez a lebegő ikon a nagyításkor, kicsinyítéskor és a nagyított terület görgetésekor is ugyanott marad látható. Az ikon áthelyezhető a képernyő szélén több helyre is. Ez lehetővé teszi, hogy oda tegye a képernyőn, ahova szeretné, illetve bármikor áthelyezze, ha ott letakarna egy látni kívánt elemet.

**Megjegyzés**: A ZoomText érintésváltó ikonjának és hozzá kapcsolódó kézmozdulatoknak a használatához 5 vagy több ponton érinthető érintőképernyő szükséges.

A ZoomText érintésváltó ikonjának két üzemmódja van: a Windows-vezérlési mód és a ZoomText-vezérlési mód.

- A **Windows-vezérlési mód** minden kézmozdulatot a Windows és azon alkalmazásai részére továbbítja, amelyek meg vannak nyitva a képernyőn, úgy mintha nem is futna a ZoomText a számítógépen. Ez az az üzemmód, amelyikre az asztalon vagy az alkalmazásokban lévő elemek (beleértve a ZoomText kezelőfelületét is) kézmozdulatokkal történő kezeléséhez van szükség. A Windows-vezérlési módban az ikon a Windows 8.x Start képernyőjének csempéit ábrázolja, amire rámutat egy ujj.
- A **ZoomText-vezérlési mód** minden kézmozdulatot a ZoomText részére továbbít. Ez az az üzemmód, amelyikre akkor van szüksége, amikor ZoomText kézmozdulatokkal végrehajtható funkcióit (kis mértékű nagyítás, kicsinyítés, illetve pásztázás a nagyított területtel) kívánja használni. A ZoomText-vezérlési módban az ikon a ZoomText emblémáját ábrázolja, amire rámutat egy ujj.

Ez az ikon pulzál is (el-elhalványul), hogy jelezze, most a ZoomText-vezérlési mód az aktív.

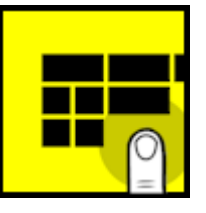

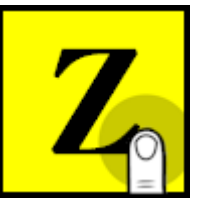

### **A ZoomText érintésváltó ikonjának bekapcsolása és működése**

Ez a szakasz mutatja be a ZoomText érintésváltó ikonjának bekapcsolását és használatát.

#### **Az érintésváltó ikon bekapcsolása és kikapcsolása**

Válassza a **Beállítások** menü **Érintőképernyő támogatása Érintésváltó ikon bekapcsolása** parancsát.

*Ha be van kapcsolva, az érintésváltó ikon megjelenik a képernyő egyik sarkában. Ha ki van kapcsolva, az érintésváltó ikon rejtett. Megjegyzés: Az érintésváltó ikon akkor is rejtett lesz, ha a ZoomText letiltott.*

### **Az érintésváltó ikon átméretezése**

Válassza a **Beállítások** menü **Érintőképernyő támogatása Érintésváltó ikon mérete {méret}** parancsát.

*Az érintésváltó ikon átméreteződik a választott méretnek megfelelően.*

### **Az érintésváltó ikon színsémájának kiválasztása**

Válassza a **Beállítások** menü **Érintőképernyő támogatása Érintésváltó ikon színe {szín}** parancsát.

*Az érintésváltó ikon színe a választott színre változik.*

### **Az érintésváltó ikon áthelyezése a képernyő szélén**

Tartsa lenyomva az egyik ujját az ikonon, és csúsztassa azt a képernyő valamelyik szélén bárhova.

*Amikor felemeli az ujját az ikonról, az automatikusan a legközelebbi rögzítési pontjára ugrik.*

### **A Windows-vezérlési és a ZoomText-vezérlési mód váltogatása**

Érintse meg egy ujjal kétszer az érintésváltó ikont.

*A Windows-vezérlési módban az ikon a Windows 8.x Start képernyőjének csempéit ábrázolja: Amikor ZoomText-vezérlési módban van, az ikon a ZoomText emblémáját mutatja.*

**Tipp!** Az érintéssel vezérlés módja ideiglenesen is átváltható arra az időre, amíg azt egy ujjal nyomja. Amikor leveszi az ujját az ikonról, visszaáll az érintéssel vezérlés eredeti módja. Ez azt jelenti, hogy a Windows-vezérlési módból átválthat egy kis időre a ZoomText-vezérlési módba, hogy egy kézmozdulatot a ZoomText részére adjon át, majd automatikusan visszatérjen a Windows-vezérlési módba. Ez fordítva is igaz, a ZoomTextvezérlési módból átválthat egy kis időre a Windows-vezérlési módba, hogy egy kézmozdulatot a Windows részére adjon át, majd automatikusan visszatérjen a ZoomText-vezérlési módba.

### **A ZoomText funkcióinak használata érintéses kézmozdulatokkal**

Ez a szakasz ismerteti a ZoomText érintésváltó ikonjának használatát, és azokat a kézmozdulatokat, amelyikkel elérhetők és vezérelhetők a ZoomText alapvető kézmozdulatai. Ne feledje ellenőrizni, illetve átváltani az ikont, hogy az az érintéses ZoomText-vezérlési módban legyen.

### **A ZoomText kezelőfelületének megjelenítése**

Kétszer érintés négy ujjal.

### **A nagyítási szint megváltoztatása (nagyítás és kicsinyítés)**

Kétszer érintés, három ujj lenyomva tartása, majd felfelé húzva nagyítás, lefelé húzva kicsinyítés.

#### **Pásztázás a nagyított területtel**

Húzás három ujjal a képernyőn a kívánt helyre.

#### **A nagyítási ablak méretének és helyének beállítása**

- 1. A Nagyítás eszköztáron válassza a **Típus Méretezés** parancsot. *Az ablakméretezők megjelennek a nagyítási ablak keretén, és a méretezés lehetővé válik.*
- 2. Az ablak átméretezéséhez tartsa lenyomva az egyik ujját az ablakméretezőn, és húzza addig, amíg eléri a kívánt méretet.
- 3. Az ablak áthelyezéséhez tartsa lenyomva az egyik ujját a nagyítási ablakban, és húzza a kívánt helyre.
- 4. A méretezési funkció megszüntetéséhez három ujjal kétszer érintsen.

### **A Felolvastató használata**

- 1. Válassza a **Felolvasás** eszköztár **Felolvastató** gombját. *A Felolvastató aktívvá válik.*
- 2. Egyetlen szó felolvastatásához érintse meg a szót.
- 3. Szövegblokkot a felolvastatásához egy ujjal átlós irányban áthúzva lehet kijelölni.

*Ha befejezte a húzást (felengedte az ujját), meghallgatható a teljes kijelölt szöveg.*

4. A felolvasó funkció megszüntetéséhez három ujjal kétszer érintsen.

#### **Az AppReader használata**

- 1. Nyissa meg az olvasandó dokumentumot, weblapot vagy elektronikus levelet.
- 2. Az AppReader elindításához az alábbi két módszer bármelyike használható:
	- Felolvasás indítása valamelyik szónál: Kétszeri tapintás egy ujjal arra a szóra, amelyiknél a felolvasást kezdeni kell.
	- Felolvasás indítása a kurzor helyétől (ha aktív a szövegkurzor): Kétszeri érintés kettő ujjal.

*Az AppReader elkezdi a felolvasást.*

- 3. A felolvasás indításához és leállításához, illetve a szavankénti, soronkénti, mondatonkénti és bekezdésenkénti léptetéshez és felolvasáshoz az alábbi táblázatban jelzett kézmozdulatok használhatók.
- 4. Az AppReader leállításához három ujjal kétszer érintsen.

*Az AppReader leállásakor a kurzor automatikusan a legutóbb kiemelt szóhoz kerül (ha van kurzor az alkalmazásban).*

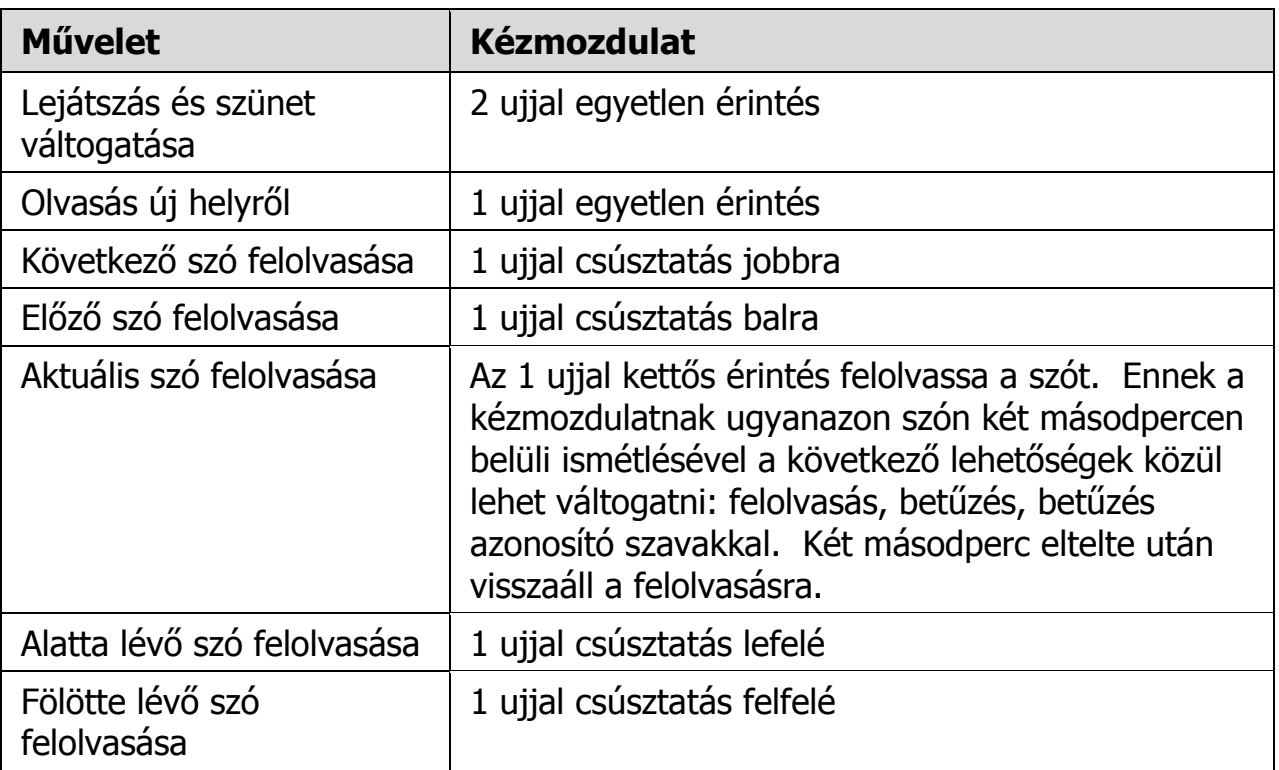

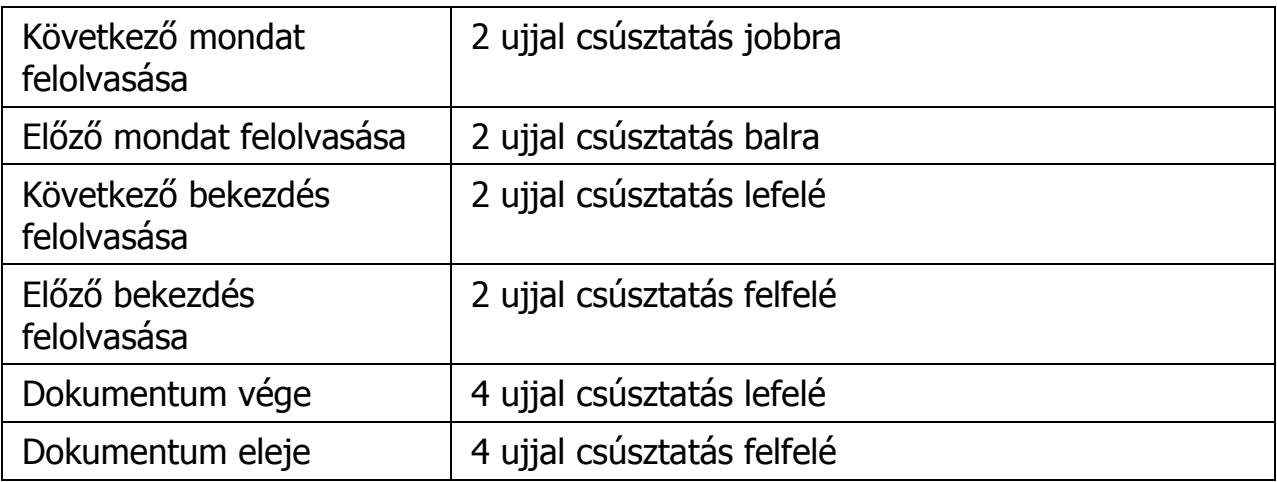